# **Click on Edit Profile**

Laurie Knevel Compton Edit Profile

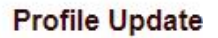

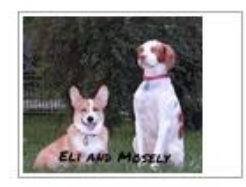

Photos (1)

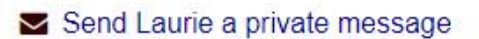

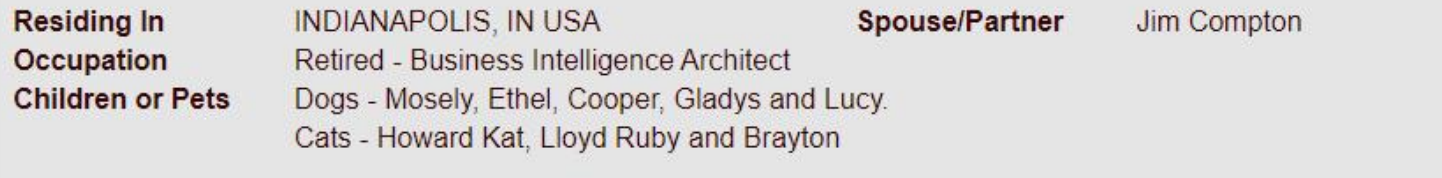

Yearbook

## **Click on Photos**

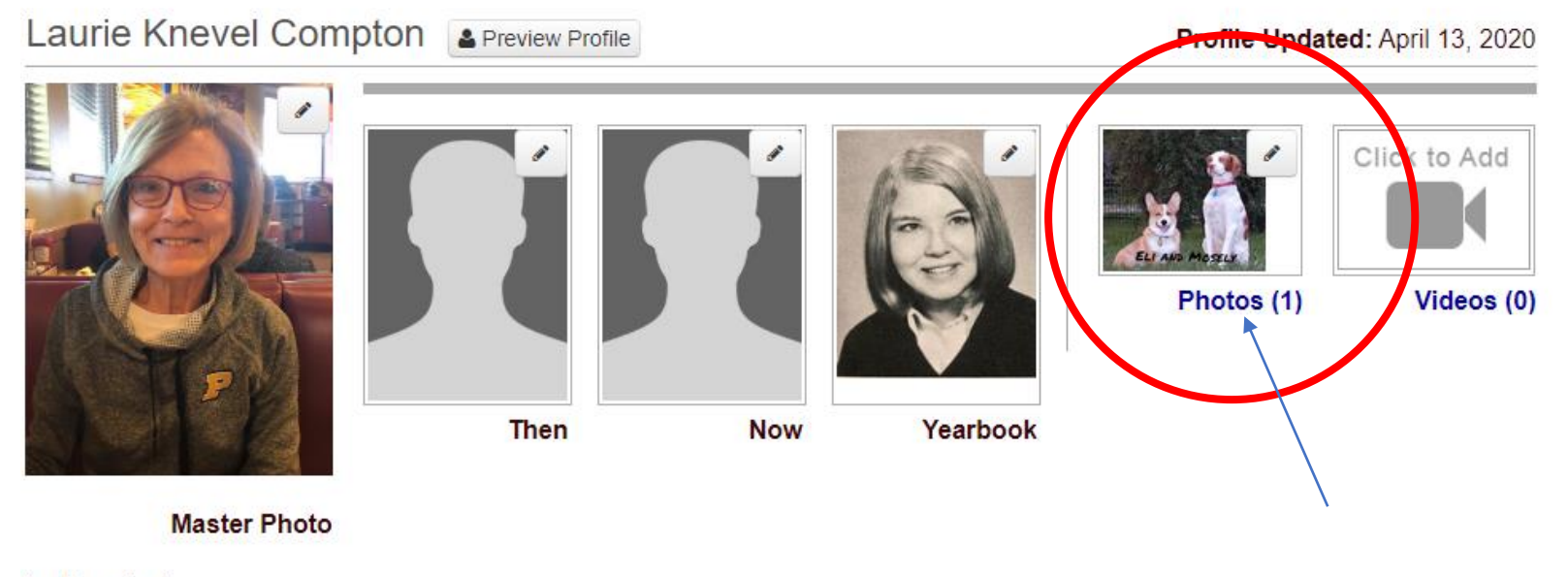

 $*$  = Required

## **Click on Upload a new photo**

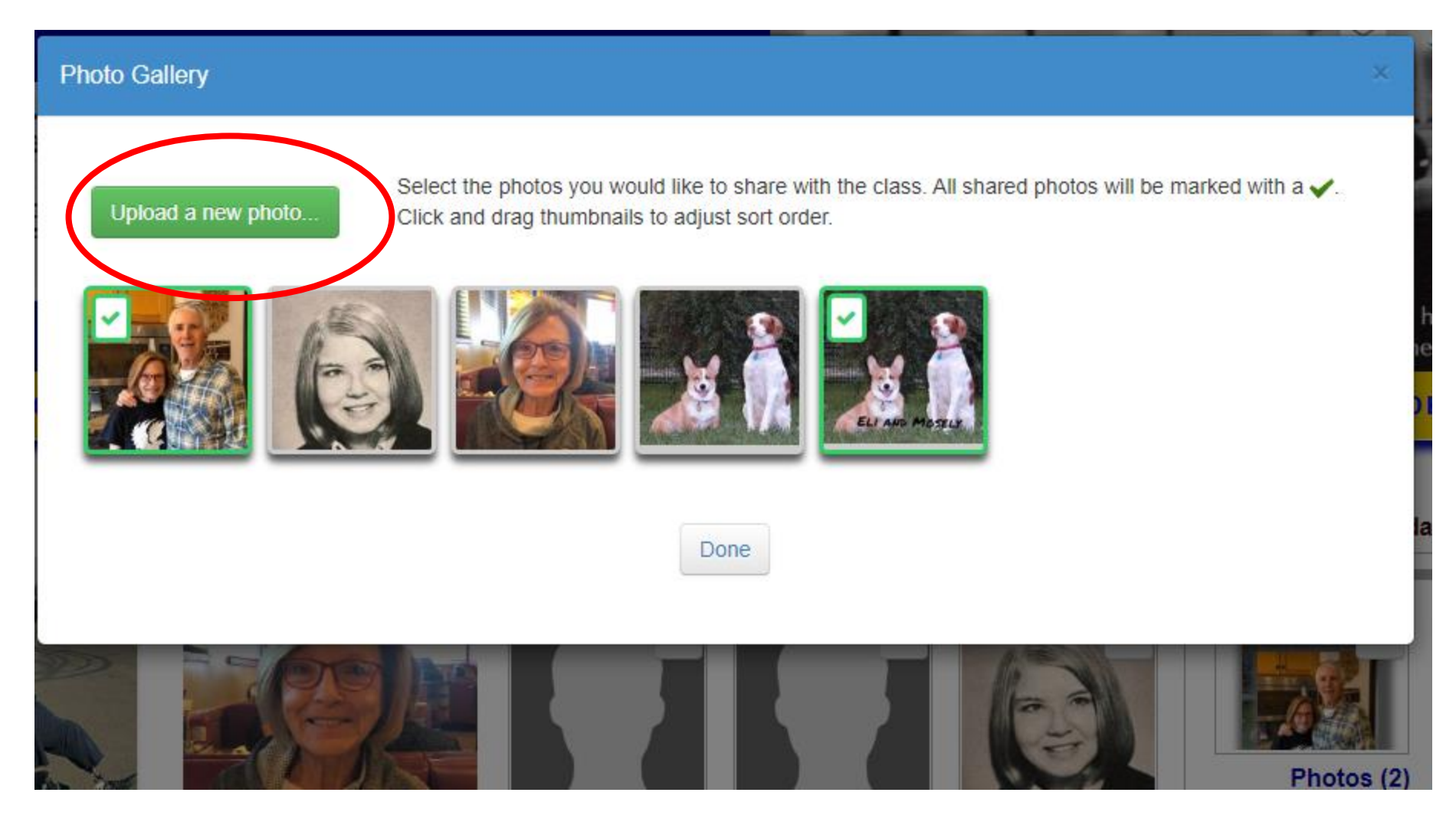

#### **Click on the pencil on the new photo in your gallery and select Edit Details**

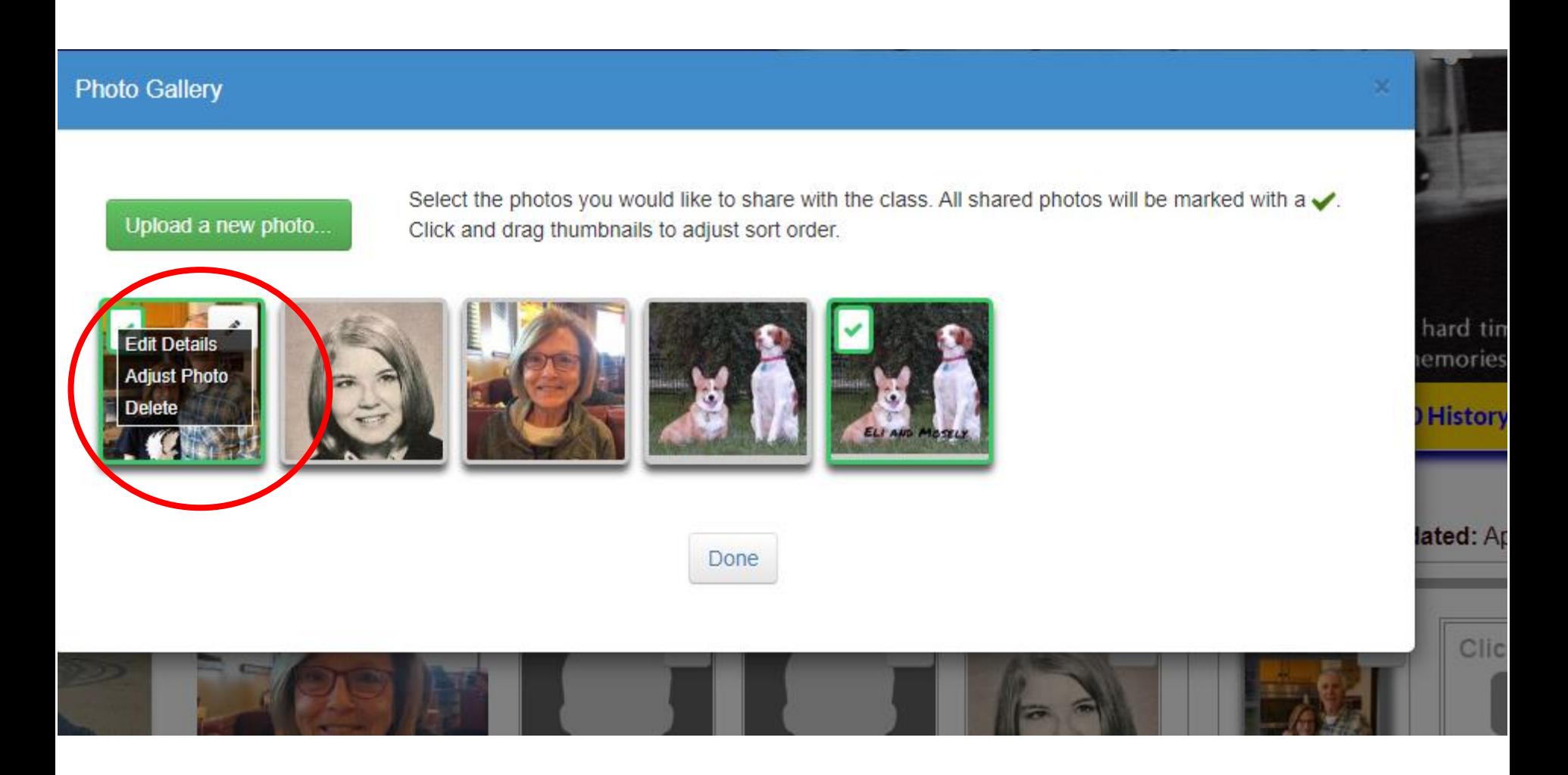

#### **Input your text into the area as shown; click on Save Changes**

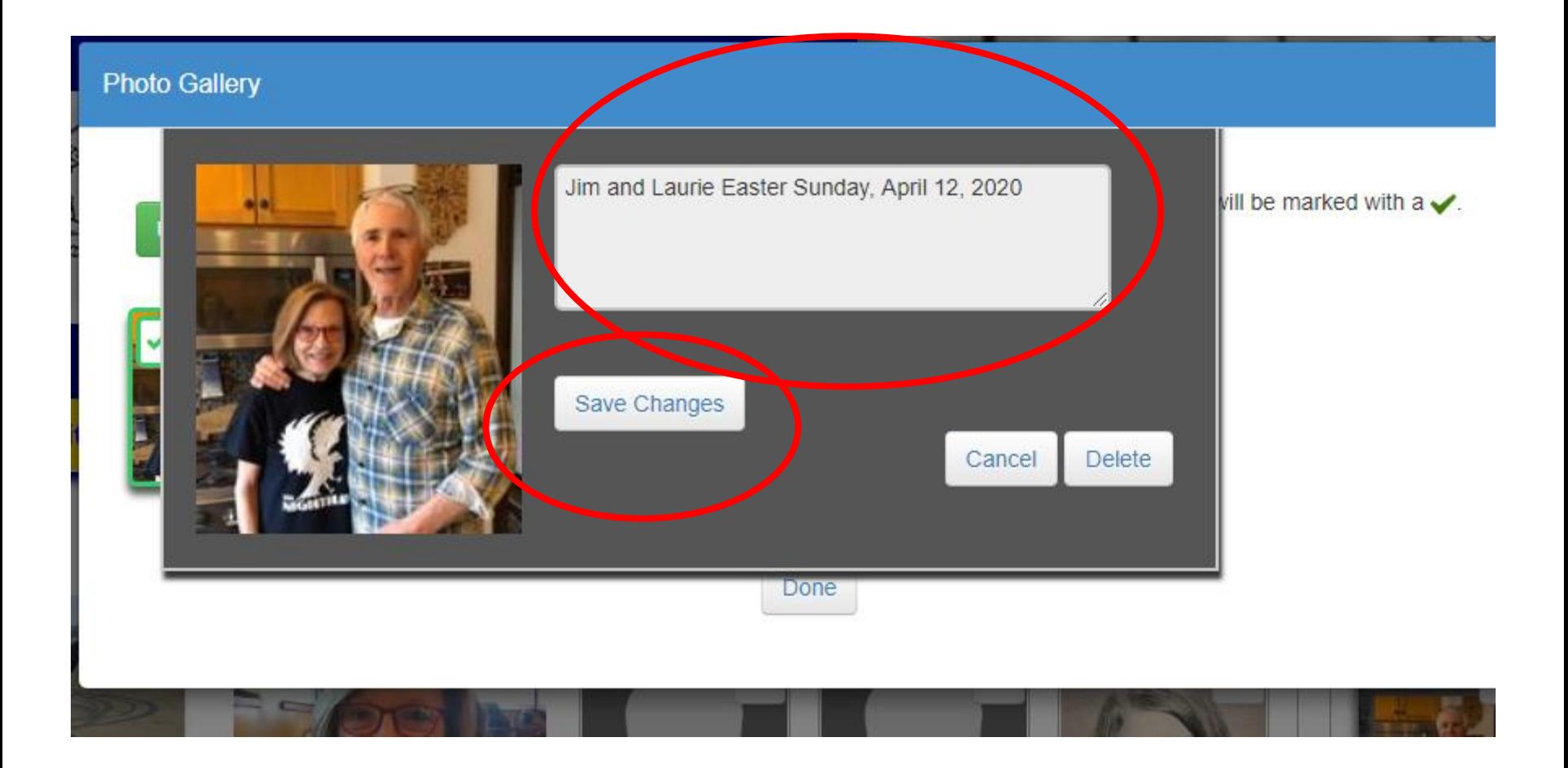

### **Click on Preview Profile**

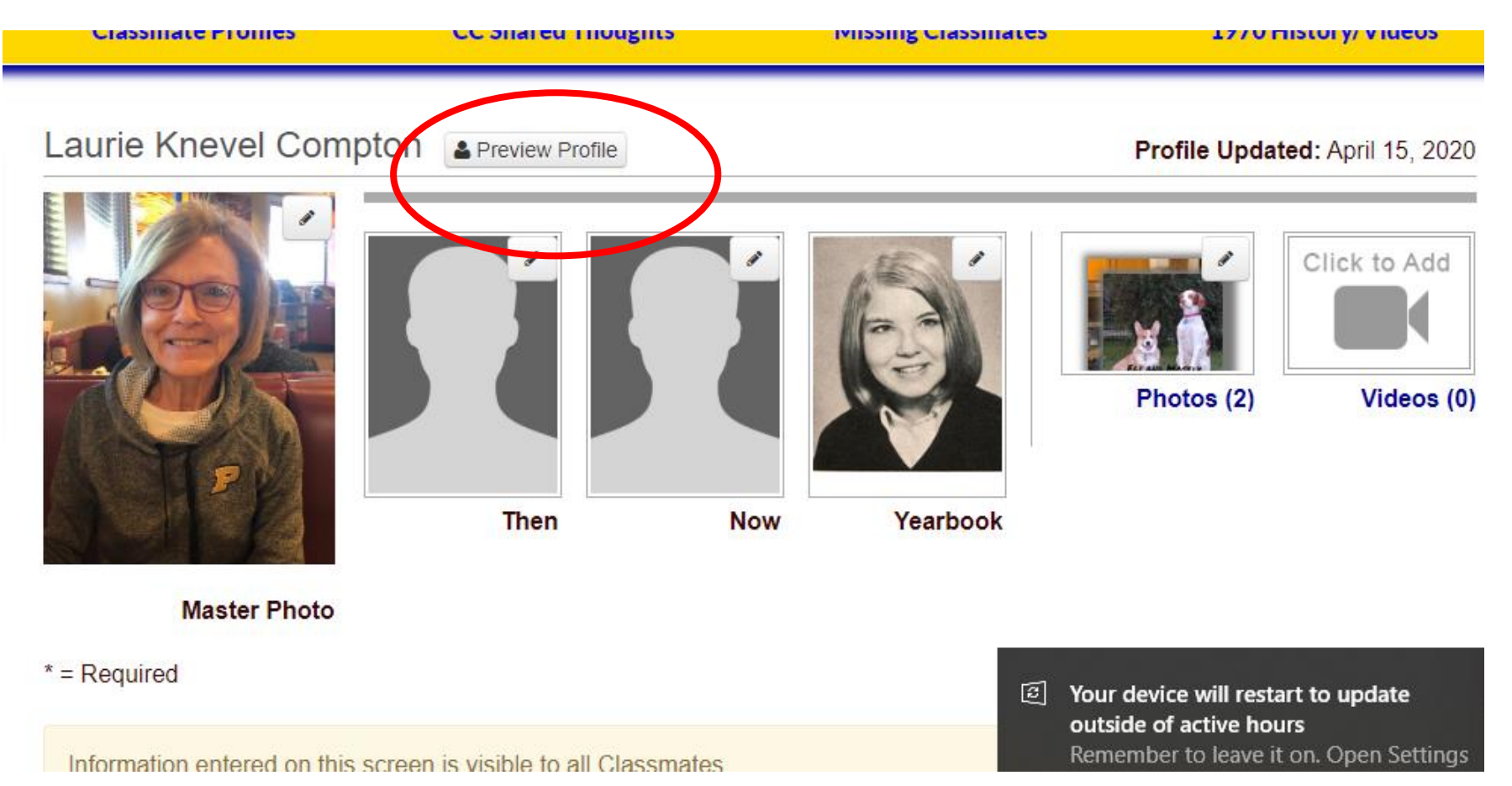

## **Scroll down to see your Latest Interactions; the text will appear below the photo as shown.**

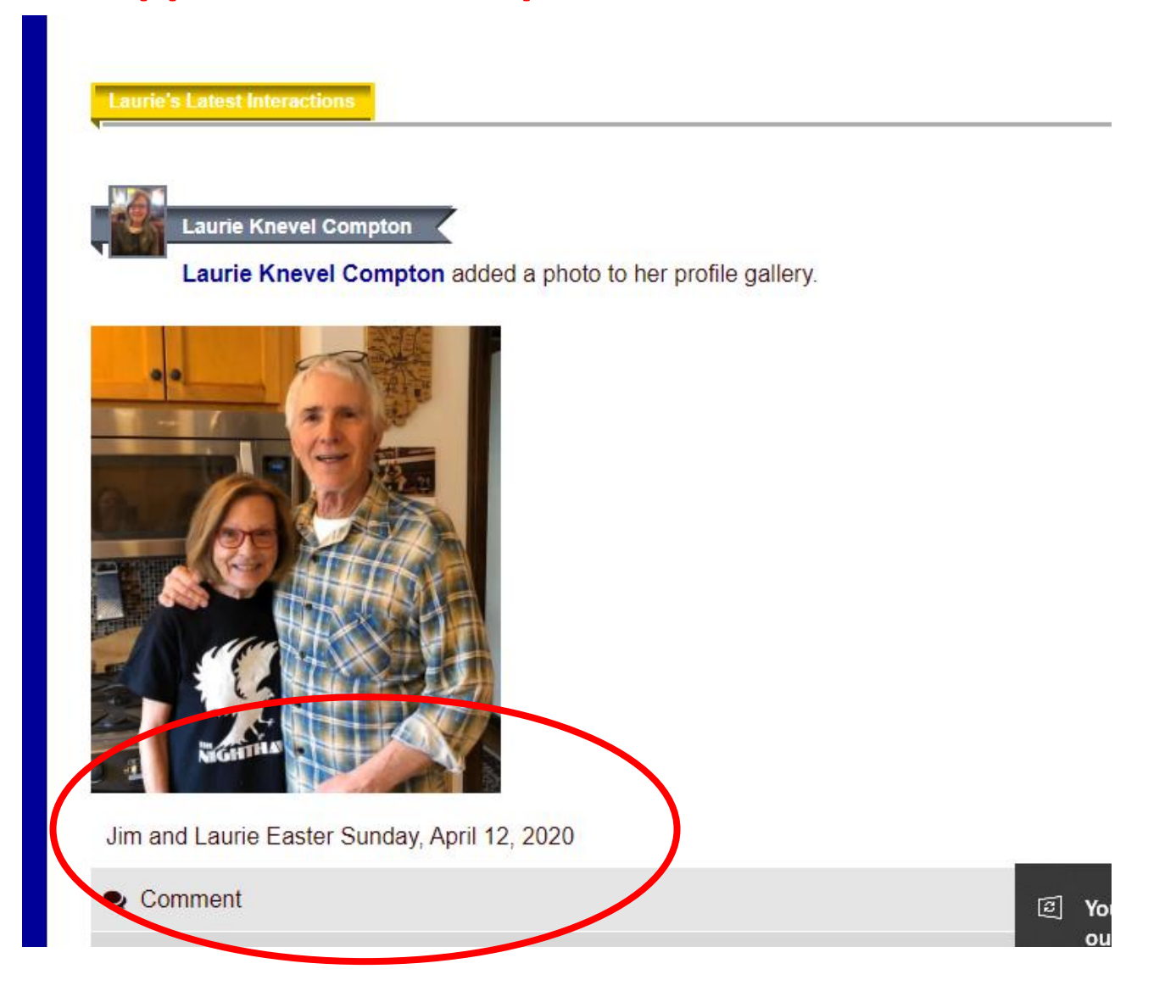